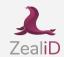

# Signing in DocuSign

The following guide will provide you with information on how to sign a document in the DocuSign platform using the ZealiD e-signature

There are two ways to sign a document in the DocuSign:

- Sending a document for signing
- Receiving a document for signing

**1**.

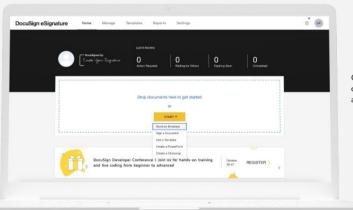

1

Go to your DocuSign account, click on **Start** and select **Send** an Envelope.

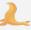

**2**.

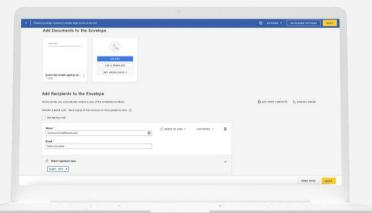

ம் ad a document

Upload a document for signing.

From a drop down menu choose ZealiD QES

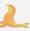

**▶** 3.

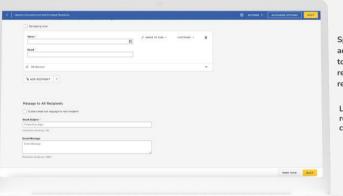

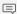

Specify the recipient, its email address, and what action needs to be taken. If more than one recipient is required, click Add recipient to add more.

Leave a message to all recipients (if applicable) and click on Next to continue.

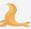

**4**.

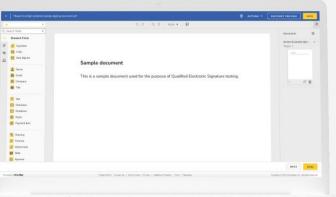

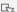

Select a signing field from the list provided. After the signing field is selected, click Send.

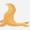

**5**.

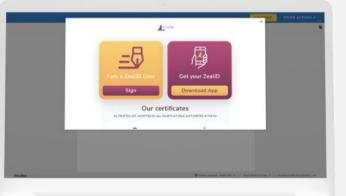

G,

Before sending the document, sign it with ZealiD's Qualified Electronic Signature.

If you already use the ZealiD app, click **Sign**.

If you are new to the app, get your ZealiD app in Google Play or App Store.

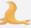

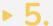

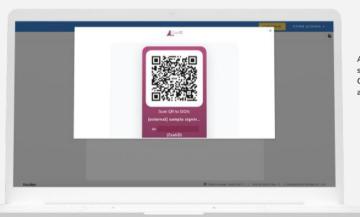

After you click Sign, you will see a QR Code. Scan a QR Code with the ZealiD app and complete signing.

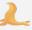

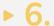

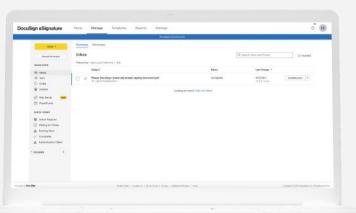

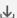

Now the document is signed, and you can download it by clicking Download.

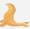

#### Mow to sign a received document in DocuSign?

When someone adds you as a recipient of a document, DocuSign sends you an email on behalf of the sender.

1.

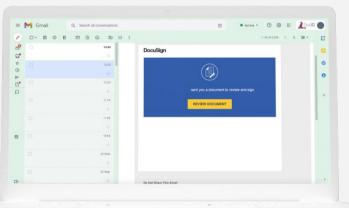

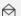

Review the email and click Review Document.

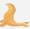

How to sign a received document in DocuSign?

> 2.

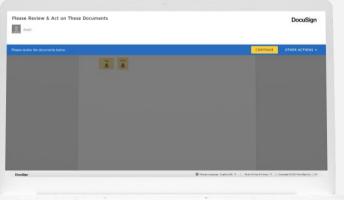

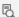

Review the document and click continue.

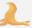

How to sign a received document in DocuSign?

**3**.

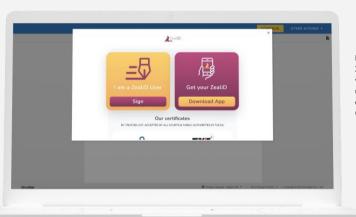

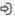

If you already are a user of ZealiD, click Sign and proceed with signing. If you are not a user of the ZealiD yet, download the app from Google Play or App Store.

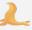

**4**.

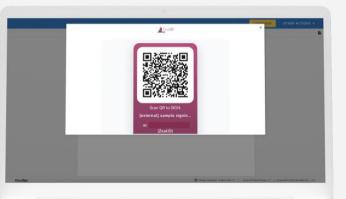

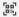

After you click Sign, you will see a QR Code. Scan a QR Code with ZealiD app and complete signing.

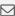

Now the document is signed. The sender will receive an email informing of the signing.

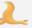